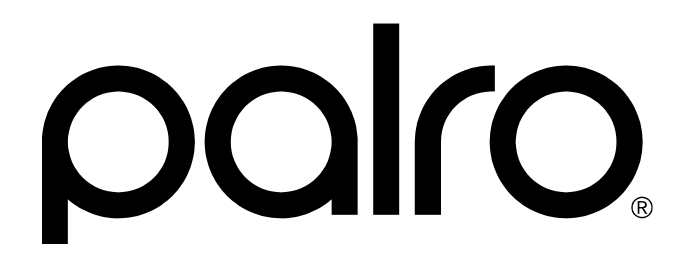

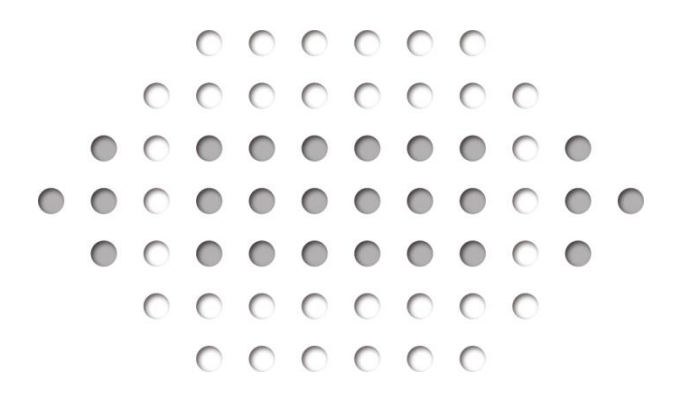

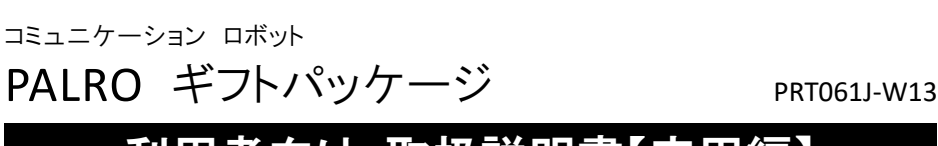

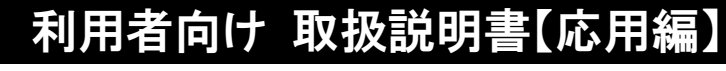

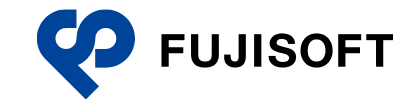

## <span id="page-1-0"></span>**商標について**

- Google および Google ロゴ、Android および Android ロゴ、Google Play(旧 Android マー ケット)および Google Play ロゴは、Google Inc. の商標または登録商標です。
- Apple、Apple のロゴ、App Store、iTunes は、米国および他国の Apple Inc. の登録商標で す。iPad は、Apple Inc. の商標です。iPhone は、アイホン株式会社の商標です。
- Windows の正式名称は、Microsoft Windows Operating System です。
- Windows 10 は、米国 Microsoft Corporation.の商品名称です。
- Windows 11 は、米国 Microsoft Corporation.の商品名称です。
- Adobe PDF は、米国 Adobe Systems Incorporated の米国およびその他の国における商標 または登録商標です。
- AOSS は、株式会社バッファローの商標です。
- らくらく無線スタートは、NEC プラットフォームズ株式会社の登録商標です。
- ⚫ LTE は、欧州電気通信標準協会(ETSI)の登録商標です。
- その他の記載されている会社名、製品名は各社の商標または登録商標です。

なお、本書では、以下のように省略することがあります。

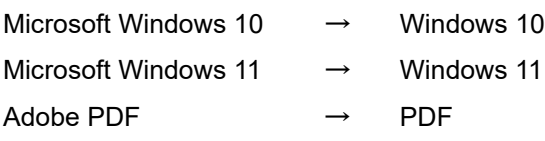

# <span id="page-2-0"></span>**本書について**

お買い上げいただきありがとうございます。

「コミュニケーション ロボット PALRO ギフトパッケージ 利用者向け取扱説明書【応用編】」(以 下、本書)は、「コミュニケーション ロボット PALRO ギフトパッケージ」(以下、本製品)の機能を 最大限に使いこなすために、用途に応じてお読みいただくマニュアルです。

お読みになったあとは、いつでも見られる場所に必ず保管してください。

本製品を安全にお使いいただくために守っていただきたい重要な情報や、お客様ご自 T 身あるいはご自身以外の人やペットなどの動物への危害や、財産への損害を未然に 防ぐための注意事項は、『コミュニケーション ロボット PALRO ギフトパッケージ 利 用者向け取扱説明書【基本編】』に書かれています。本書の前に、必ずよくお読みに なってください。

#### ▍**本書に関する注意事項**

- 本書の記載内容は、2023 年 8 月現在のものです。内容については、予告なく変更する場合 があります。富士ソフト株式会社(以下、当社)は、本書を変更した場合、変更内容を Web サ イト(https://palrogarden.net/)に掲載するものとします。 なお、当該サイトに変更内容が掲載された日をもって、変更後の内容が有効となるものとしま
- 本書に記載されている PALRO の Web サイトやアプリケーションの構成は、予告なく変更する 場合があります。
- 本書に記載されている PALRO の画像やイラスト、PALRO との会話の内容や、アプリケーショ ンの仕様は、実際とは異なる場合があります。
- 本書には iPhone/iPad や Android 端末、Windows パソコン/Windows タブレットの操作 方法は記載されていません。操作方法については、各端末のマニュアルや書籍などを参照し てください。

#### ▍**本書のアイコン**

す。

本書で使用しているアイコンや記号には、以下の意味があります。

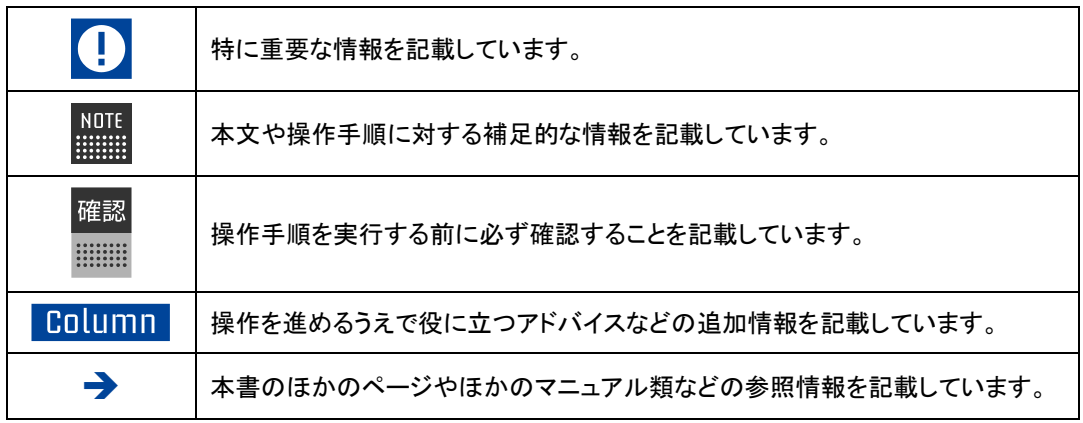

#### ▍**マニュアルの構成**

本製品のマニュアルは、3 種類で構成されています。 本製品には、以下のマニュアルが印刷物として同梱されています。

● コミュニケーション ロボット PALRO ギフトパッケージ 利用者向け取扱説明書【基本編】 本製品を使用する上での注意事項や守っていただきたい重要な情報、基本的な取り扱い方 が記載されています。必ず使用する前にお読みください。

上記のマニュアルのほかに、以下のマニュアルを Web サイト(https://palrogarden.net/)で公開 しています。

● コミュニケーション ロボット PALRO ギフトパッケージ 利用者向け取扱説明書【応用編】(本 書)

PALRO と楽しく過ごすための操作方法や設定方法について、詳しく説明しています。本製品 が持つ機能を最大限に使いこなすために、用途に応じてお読みください。

● コミュニケーション ロボット PALRO ギフトパッケージ 贈り主向け取扱説明書 専用アプリケーションの PALRO つながリンクの使い方が記載されています。

#### ▍**PDF版のマニュアルについて**

最新のコミュニケーション ロボット PALRO ギフトパッケージのマニュアルは、以下のサイトか ら、PDF 形式のファイルとしてダウンロードすることができます。

https://palrogarden.net/

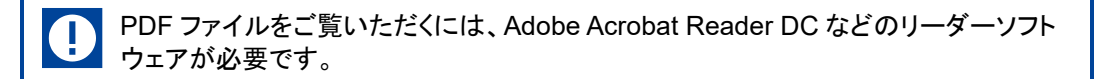

<span id="page-4-0"></span>目次

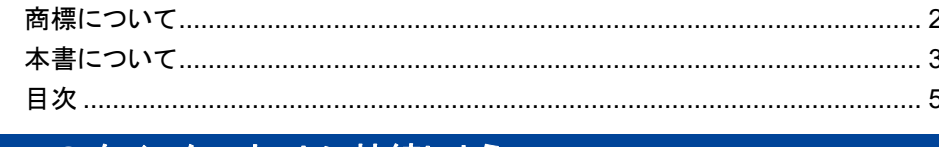

## 

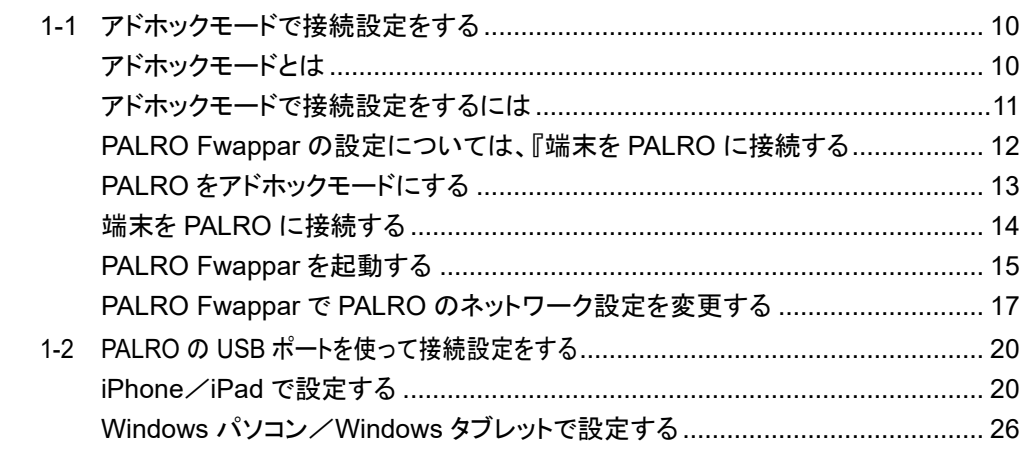

## 

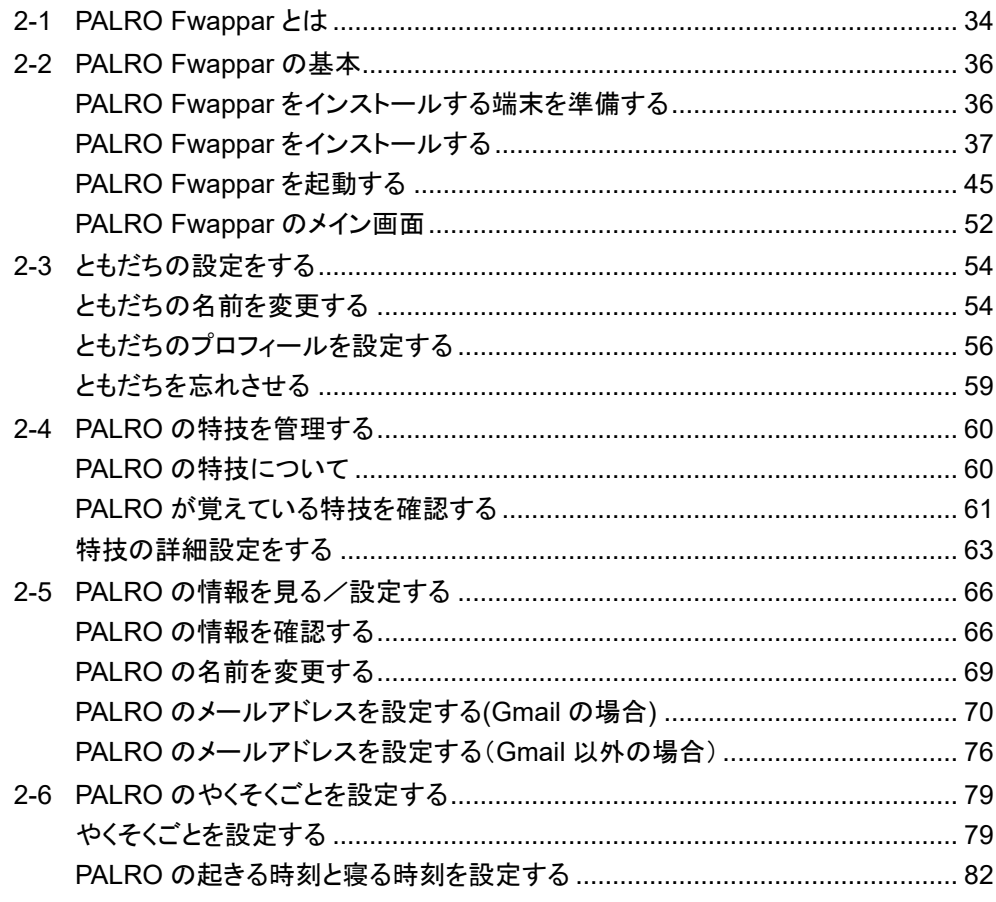

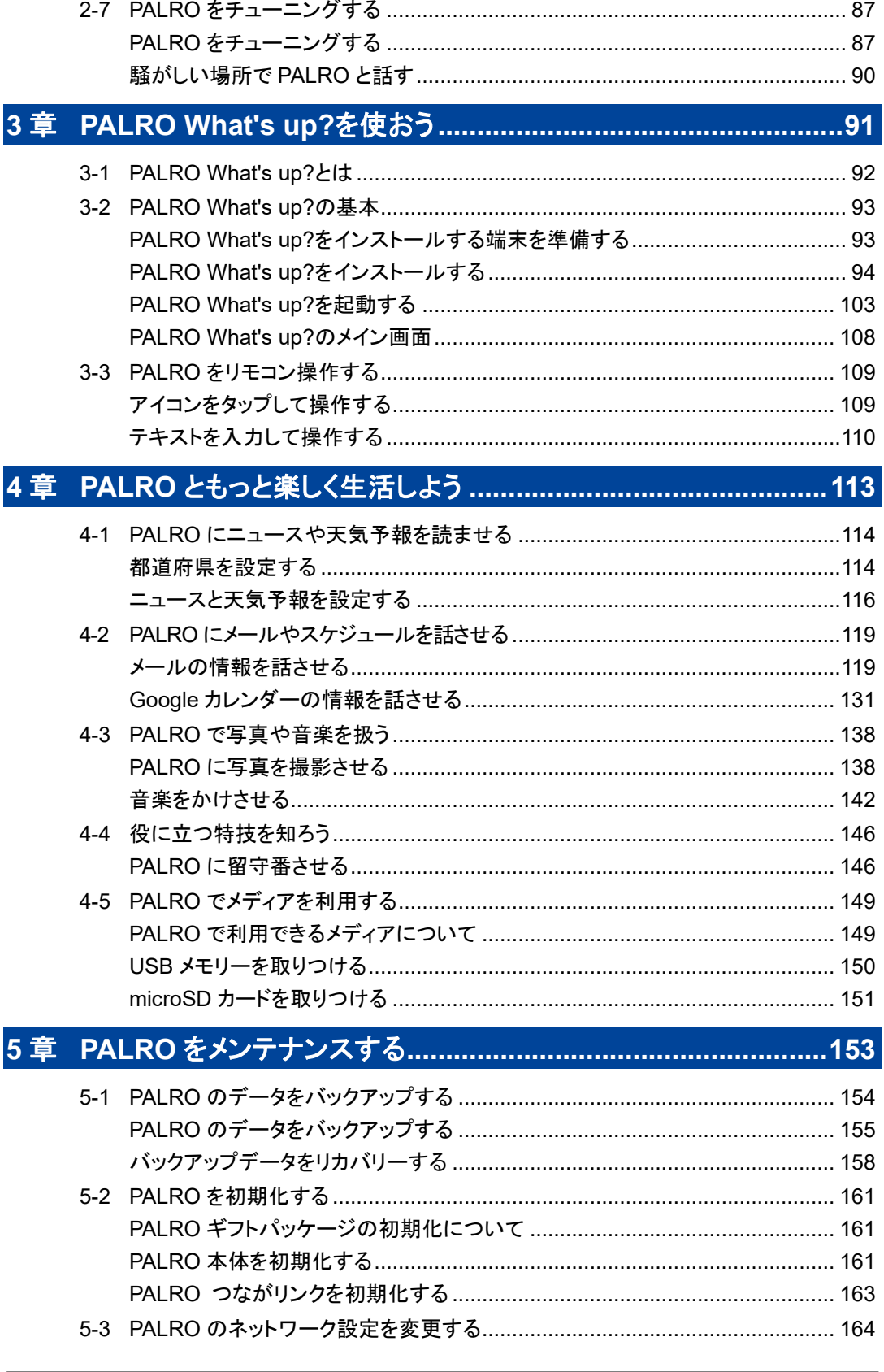

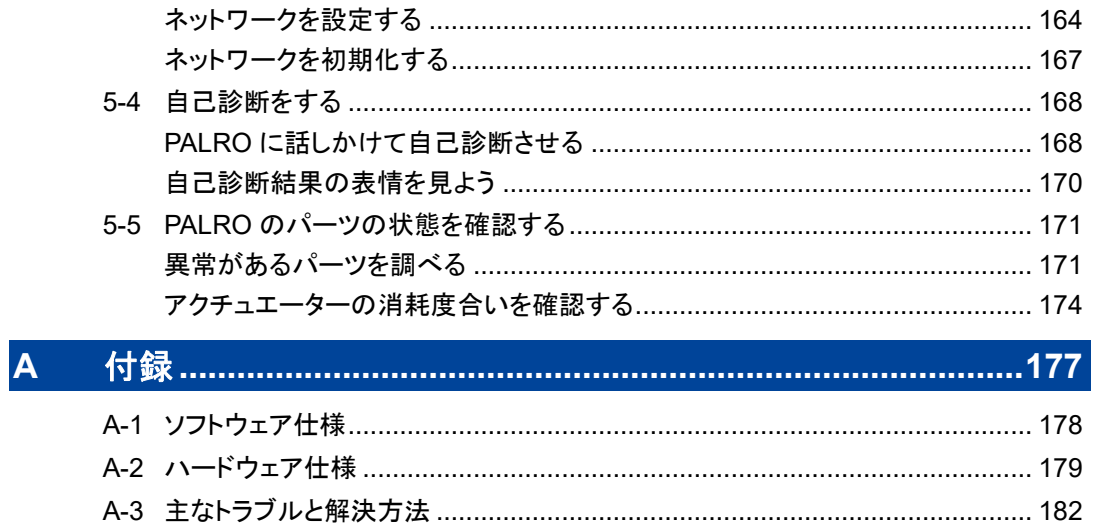

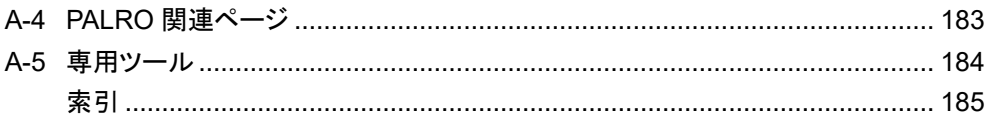

<span id="page-8-0"></span>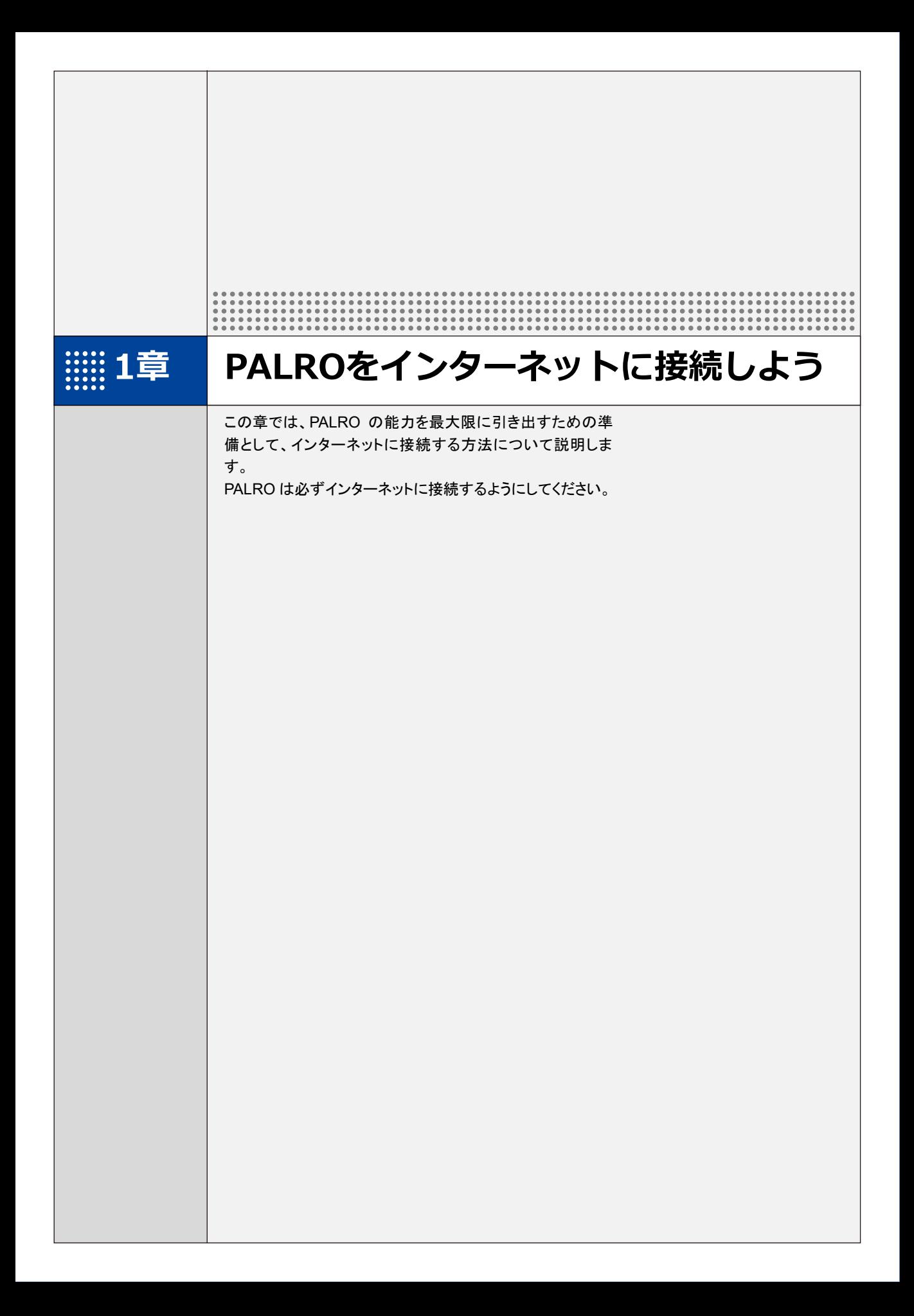

# <span id="page-9-0"></span>**1-1 アドホックモードで接続設定をする**

PALRO をアドホックモードにし、PALRO に PALRO Fwappar を接続して、インターネットに接続するための ネットワーク設定をすることができます。

- NOTE ● PALRO をインターネットに接続するためには、通信環境の準備や、PALRO を設 定する端末が必要です。
	- ➔ 詳細については、『コミュニケーションロボット PALRO ギフトパッケージ 取扱説明書【基本編】』 の『5-1 PALRO をインターネットに接続するには』を参照してください。

## <span id="page-9-1"></span>**アドホックモードとは**

PALRO が一時的に無線 LAN 親機として機能しますので、iPhone/iPad や Android 端末、 Windows パソコン/Windows タブレットを PALRO に無線で接続し、PALRO の接続設定が可能 となります。

無線 LAN 親機に WPS の機能がないときなどにお使いいただけます。

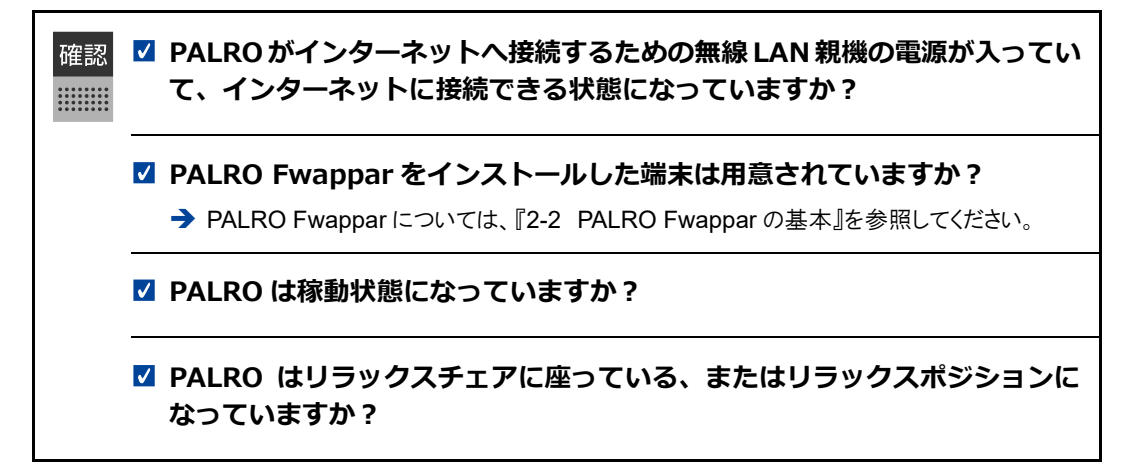

## <span id="page-10-0"></span>**アドホックモードで接続設定をするには**

アドホックモードを使用すると、以下の手順で PALRO をインターネットに接続することができま す。

- **①** PALRO をアドホックモードにする
	- → アドホックモードに設定する方法については、『PALRO [をアドホックモードにする』](#page-12-0)を参照してください。
- **②** PALRO Fwappar がインストールされている端末を PALRO のアドホックに接続する → PALRO への接続方法は、『端末を PALRO [に接続する』](#page-13-0)を参照してください。
- **③** PALRO Fwappar で PALRO のネットワーク設定を変更する

## <span id="page-11-0"></span>**PALRO Fwapparの設定については、[『端末をPALROに接続する](#page-13-0)**

PALRO Fwappar [がインストールされている端末を、アドホックモードの](#page-13-0) PALRO に接続します。

#### | Step |

#### **1. PALRO Fwappar [がインストールされている端末を「palroADH-](#page-13-0) [\\*\\*\\*\\*\\*\\*」という名前の無線](#page-13-0) LAN 親機に接続します。**

- 「[palroADH-\\*\\*\\*\\*\\*\\*](#page-13-0)」の「\*\*\*\*\*\*」には、PALRO の製造シリアル No.が入りま NOTE **WEBSTER** す。製造シリアル No.は、PALRO [のバッテリーカバーの内側に記載されて](#page-13-0) [います。](#page-13-0)
	- [パスワードの入力が必要な場合は、「](#page-13-0)palro」と入力してください。

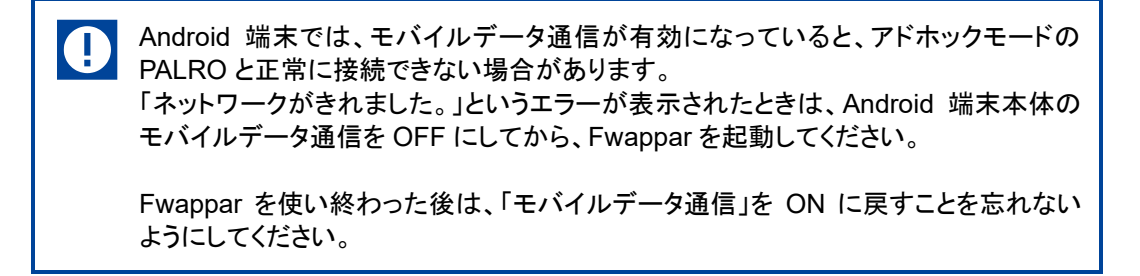

**→ [PALRO Fwappar](#page-13-0) を起動する** 

→ 』および『PALRO Fwappar で PALRO [のネットワーク設定を変更する』](#page-16-0)を参照してください。

## <span id="page-12-0"></span>**PALROをアドホックモードにする**

以下の手順で PALRO をアドホックモードにします。

## **Step**

**1. PALRO に「パルロ」と話しかけます。**

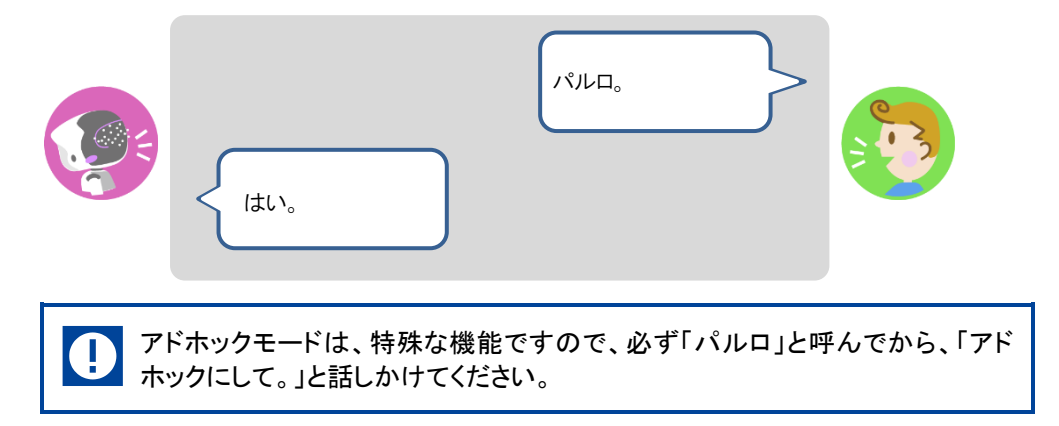

**2. PALRO に「アドホックにして。」と話しかけます。**

ります。

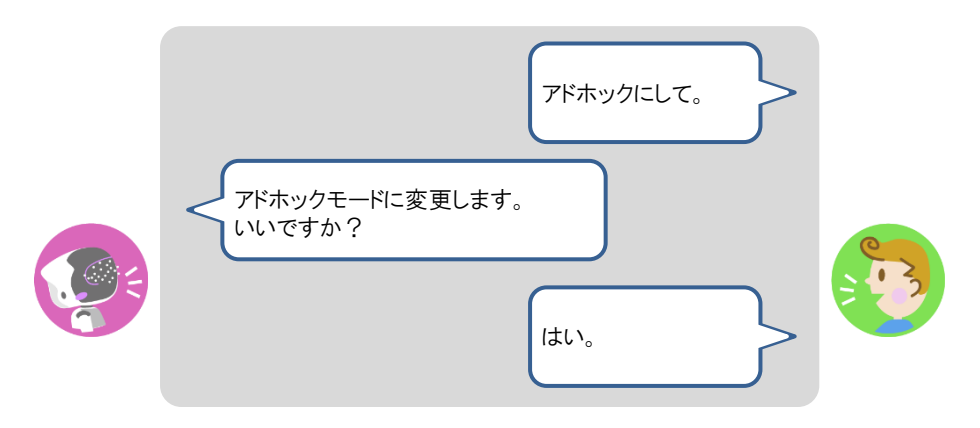

- ▶ PALRO がアドホックモードになり、「palroADH」ではじまる無線 LAN 親機の接続情報を話します。
	- **NOTE** ● この無線 LAN 親機は、PALRO が一時的に無線 LAN 親機の役割を果たし **Hilling** ているものです。アドホックモードの間、PALRO はインターネットには接続し ていません。 ● 出荷時またはネットワークの初期化直後には、自動でアドホックモードにな

1章 PALRO をインターネットに接続しよう | 13

## <span id="page-13-0"></span>**端末をPALROに接続する**

PALRO Fwappar がインストールされている端末を、アドホックモードの PALRO に接続します。

#### | Step |

#### **1. PALRO Fwappar がインストールされている端末を「palroADH- \*\*\*\*\*\*」という名前の無線 LAN 親機に接続します。**

● 「palroADH-\*\*\*\*\*\*」の「\*\*\*\*\*\*」には、PALRO の製造シリアル No.が入りま NOTE **WEBSTER** す。製造シリアル No.は、PALRO のバッテリーカバーの内側に記載されて います。

● パスワードの入力が必要な場合は、「palro」と入力してください。

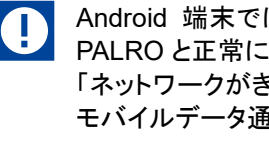

Android 端末では、モバイルデータ通信が有効になっていると、アドホックモードの PALRO と正常に接続できない場合があります。 「ネットワークがきれました。」というエラーが表示されたときは、Android 端末本体の

モバイルデータ通信を OFF にしてから、Fwappar を起動してください。

Fwappar を使い終わった後は、「モバイルデータ通信」を ON に戻すことを忘れない ようにしてください。

## <span id="page-14-0"></span>**PALRO Fwapparを起動する**

PALRO に接続したデバイスにインストールしている「PALRO Fwappar」を起動します。

無線 LAN 親機に接続している状態から、PALRO をアドホックモードにした場合は、 **NOTE** 5 分以内に PALRO Fwappar を接続してください。

#### ▍**iPhone/iPadで起動**

iOS/iPadOS 端末では、以下の手順で PALRO を起動します。

#### | Step |

#### **1. 端末で PALRO Fwappar を起動します。**

▶ 自動的に「ネットワーク」画面が表示されます。

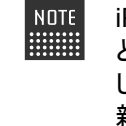

iPad の PALRO Fwappar を使って PALRO を無線 LAN 親機に接続したあ とに、iPad がインターネットに接続している無線 LAN 親機に自動的に再接続 しない場合があります。iPadを手動でインターネットに接続している無線LAN 親機に接続しなおしてください。

#### ▍**Android端末で起動**

Android 端末では、以下の手順で PALRO Fwappar を起動します。

## **Step**

#### **1. 端末で PALRO Fwappar を起動します。**

▶ 接続する PALRO を選択するダイアログが表示されます。

#### **2. [アドホックモードの PALRO]をタップします。**

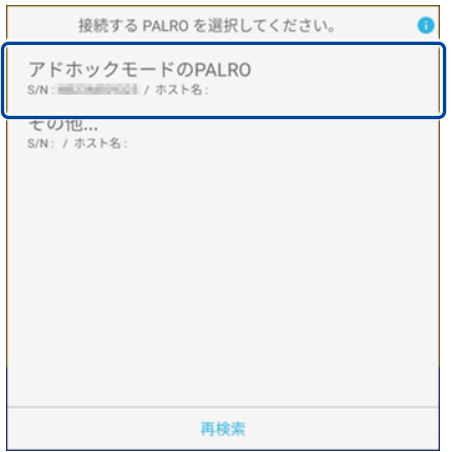

▶ 自動的に「ネットワーク」画面が表示されます。

## ▍**Windowsパソコン/Windowsタブレットで起動**

Windows 端末では、以下の手順で PALRO Fwappar を起動します。

#### | Step |

#### **1. 端末で PALRO Fwappar を起動します。**

接続する PALRO を選択するダイアログが表示されます。

#### **2. アドホックモードの PALRO が表示されるのでタップします。**

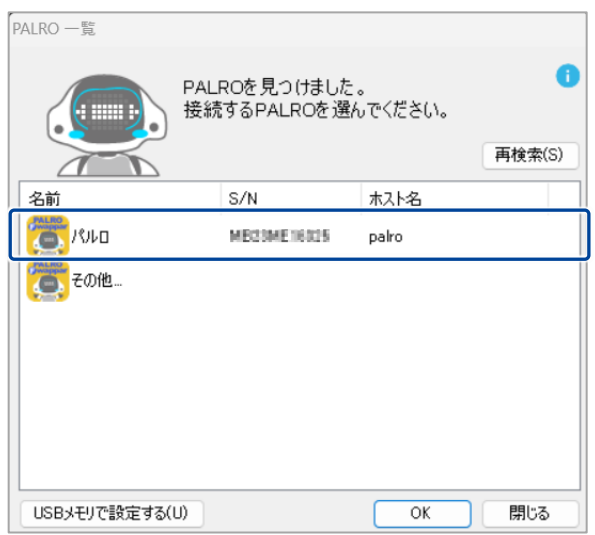

**3. PALRO Fwappar のメイン画面で、[ネットワーク]アイコンをタップしま す。**

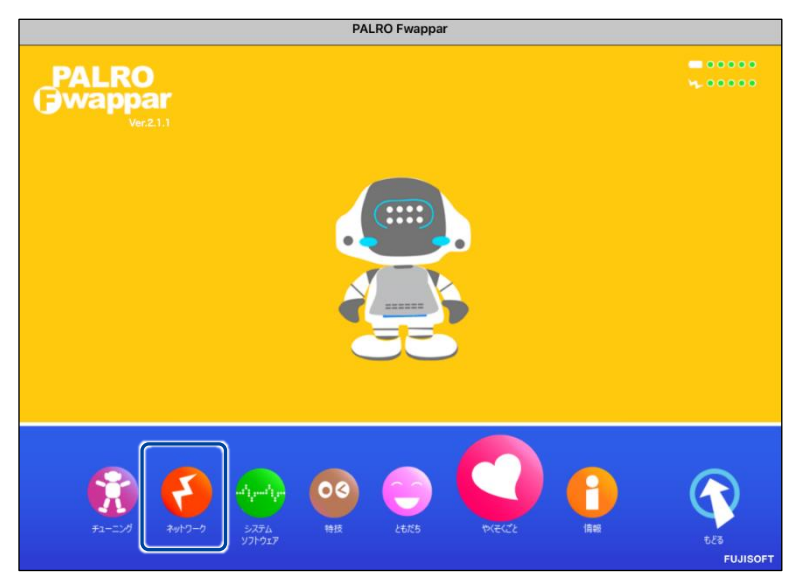

「ネットワーク」画面が表示されます。

## <span id="page-16-0"></span>**PALRO FwapparでPALROのネットワーク設定を変更する**

アドホックモードで PALRO と端末を接続している状態で、PALRO Fwappar を起動して、PALRO の接続先を変更します。

## **Step**

**1. [ネットワーク名(SSID)]から、PALRO を接続したい無線 LAN 親機を選 択します。**

ここでは、iPad を使用して説明していますが、iPhone や Android 端末、 ■■■ Windows パソコン/Windows タブレットでも同じように設定することができま す。

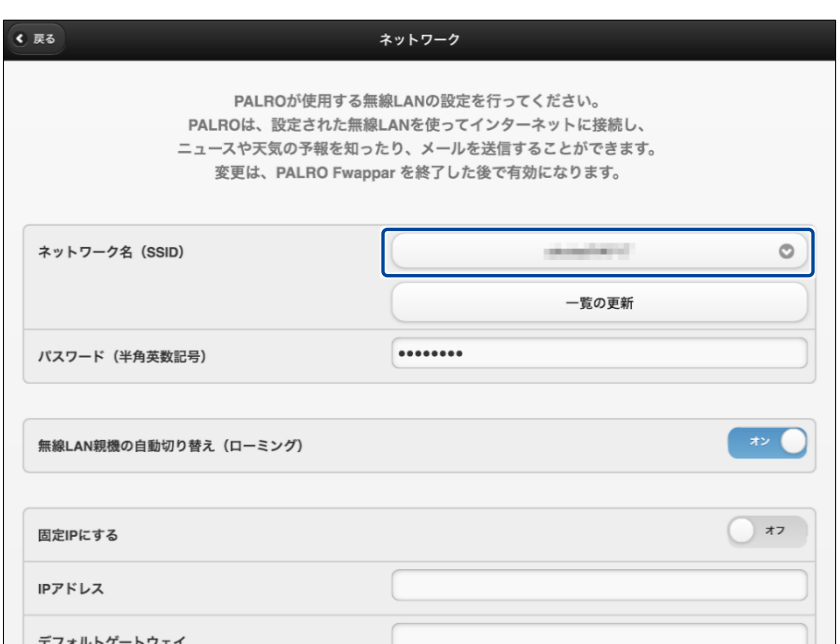

## **2. [パスワード]を設定します。**

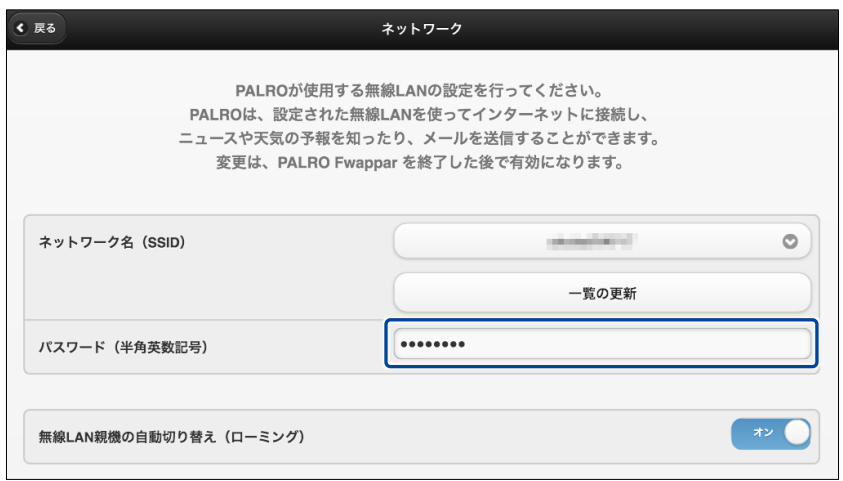

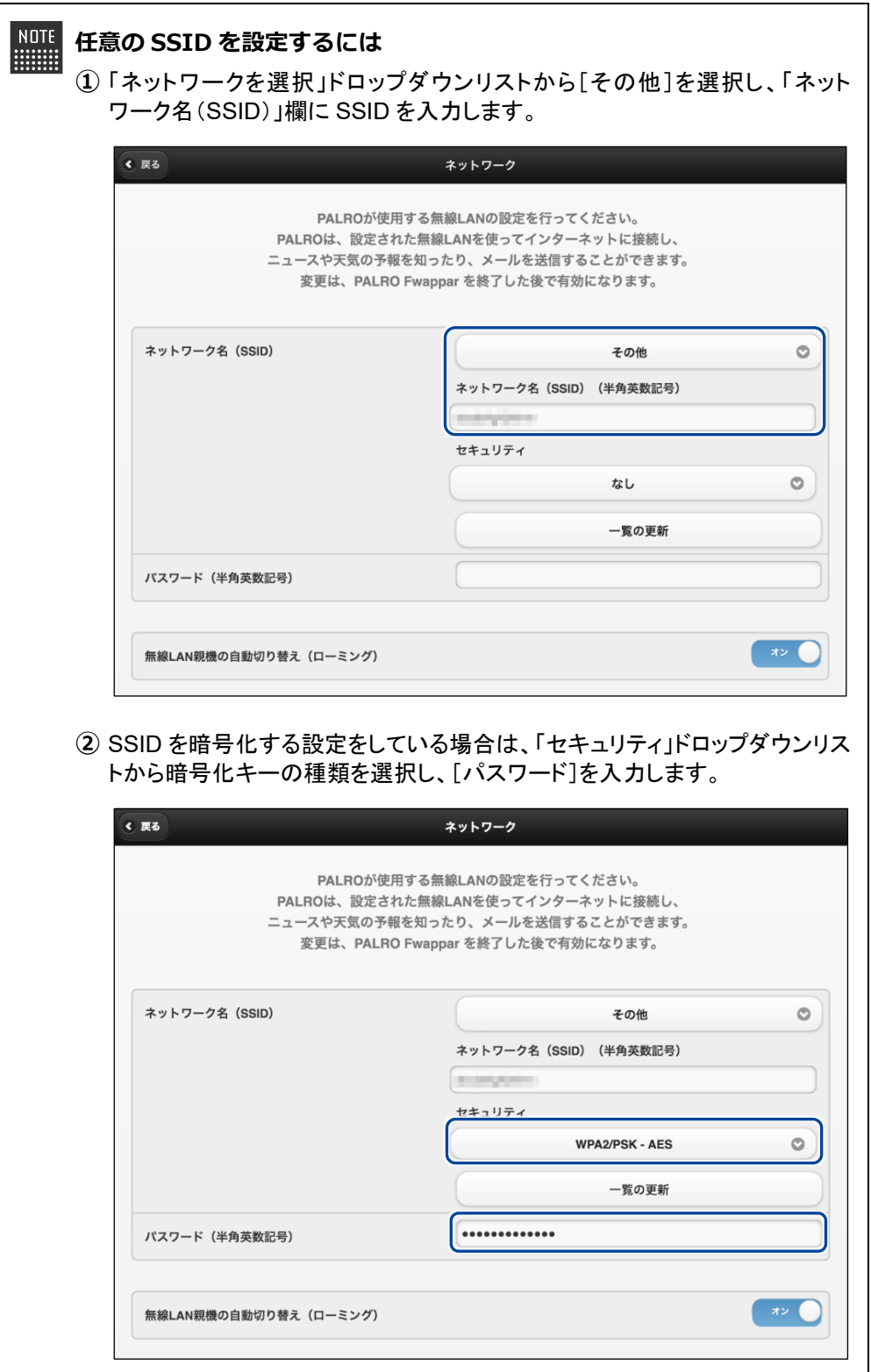

**3. [戻る]ボタンをタップします。**

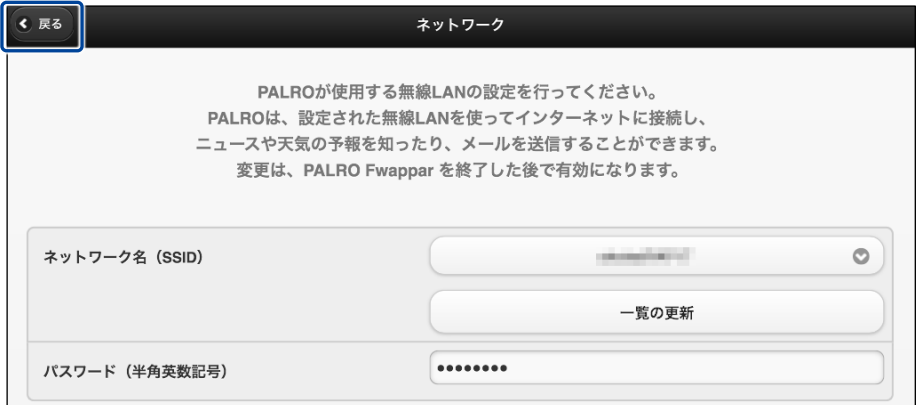

▶ PALRO Fwappar のメイン画面が表示されます。

## **4. メイン画面で、[もどる]アイコンをタップします。**

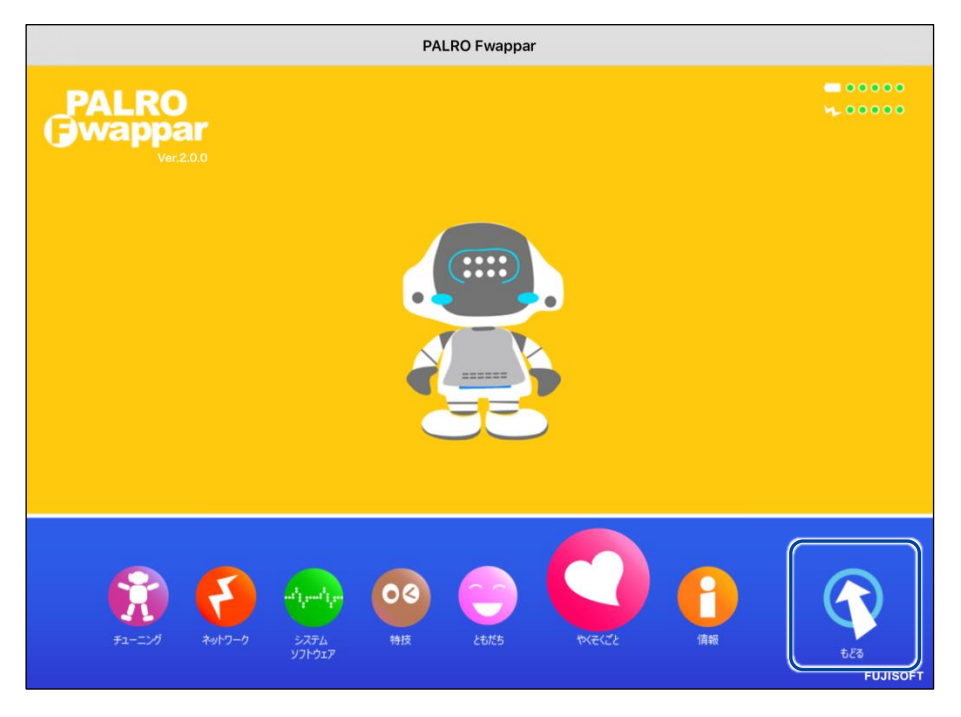

▶ PALRO Fwappar が終了すると、PALRO と端末は切断され、無線 LAN 親機に接続します。

アドホックモードで iPad の PALRO Fwappar を使って PALRO を無線 LAN 親  $NOTE$ **WEBSTER** 機に接続したあとに、iPad がインターネットに接続している無線 LAN 親機に自 動的に再接続しない場合があります。iPad を手動でインターネットに接続して いる無線 LAN 親機に接続しなおしてください。

# <span id="page-19-0"></span>**1-2 PALROのUSBポートを使って接続設定をする**

WPS 機能が使用できない無線 LAN 親機やアドホックモードが利用できない時は、PALRO Fwappar の 「USB でつなぐ」や「USB メモリで設定する」機能を利用して、PALRO をインターネットに接続するための ネットワーク設定をすることができます。

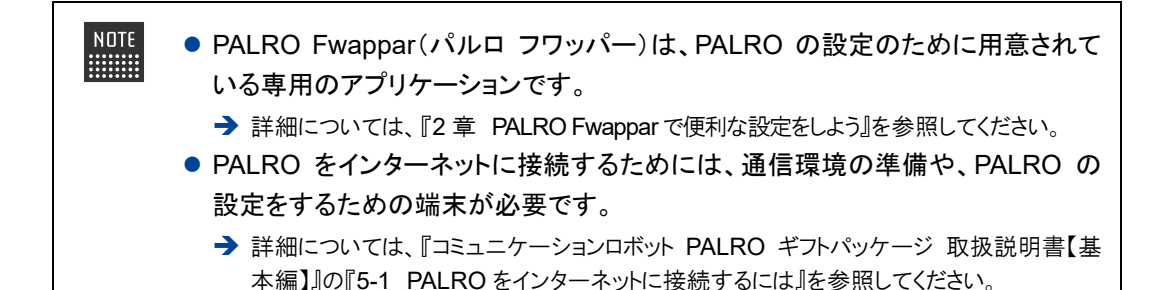

 $\begin{bmatrix} \texttt{NOTE} \\ \vdots \\ \vdots \\ \vdots \end{bmatrix}$ 

**NOTE :::::::::** 

確認 

設定に使用する端末によって、手順が異なります。

iPhone/iPad を使用している場合は、「USB でつなぐ」機能が使えます。 **→ 『エラー! 参照元が見つかりません。』を参照してください。** 

Windows パソコン/Windows タブレットを使用する場合は、「USB メモリで設定す る」機能が使えます。

**→ 『エラー! 参照元が見つかりません。』**を参照してください。

Android 端末は、この機能をサポートしていません。

## <span id="page-19-1"></span>**iPhone/iPadで設定する**

iPhone/iPad でインターネットへの接続設定をする方法について説明します。

● テザリングで PALRO をインターネットに接続したい場合、端末のテザリング設定 Q をしておくようにしてください。

→ 設定方法については、お使いの端末の取扱説明書などを参照してください。

- 無線 LAN で PALRO をインターネットに接続したい場合、無線 LAN 親機の設定 をしておくようにしてください。
	- ➔ 設定方法については、お使いの無線 LAN 親機の取扱説明書などを参照してください。

#### ■ 端末に PALRO Fwappar はインストールされていますか?

→ PALRO Fwappar のインストールについては、『2-2 PALRO Fwappar の基本』を参照 してください。

#### **端末に付属の USB ケーブルは手元に用意してありますか?**

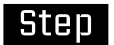

**1. 端末と PALRO を USB ケーブルで接続します。**

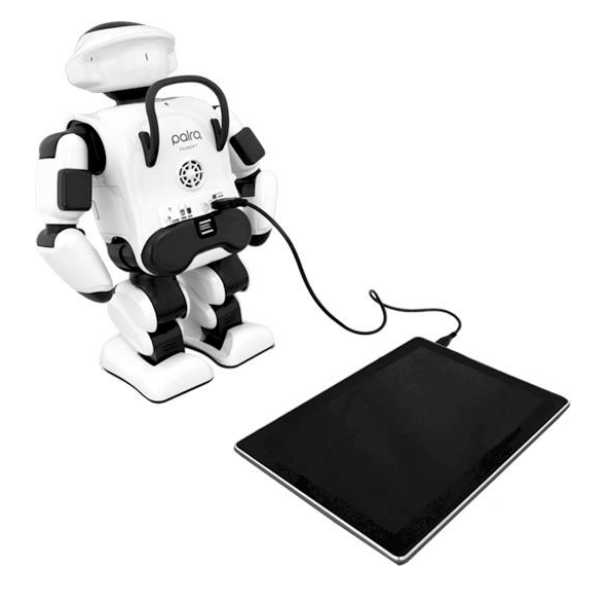

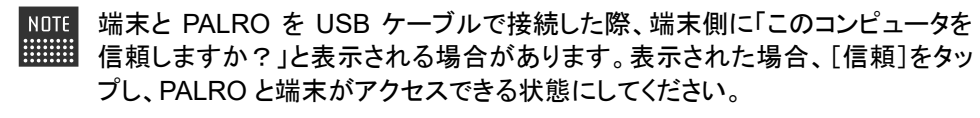

#### **2. 端末で PALRO Fwappar を起動します。**

▶ 接続する PALRO を選択するダイアログが表示されます。

**3. [USB でつなぐ]をタップします。**

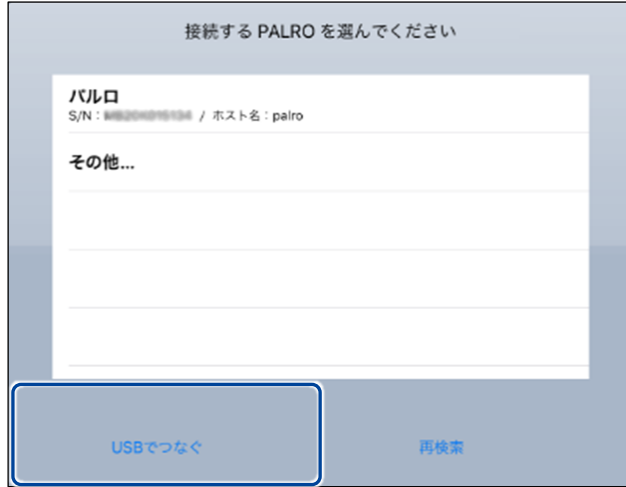

- > PALRO Fwappar のメイン画面が表示されます。
- **4. [ネットワーク]アイコンをタップします。**

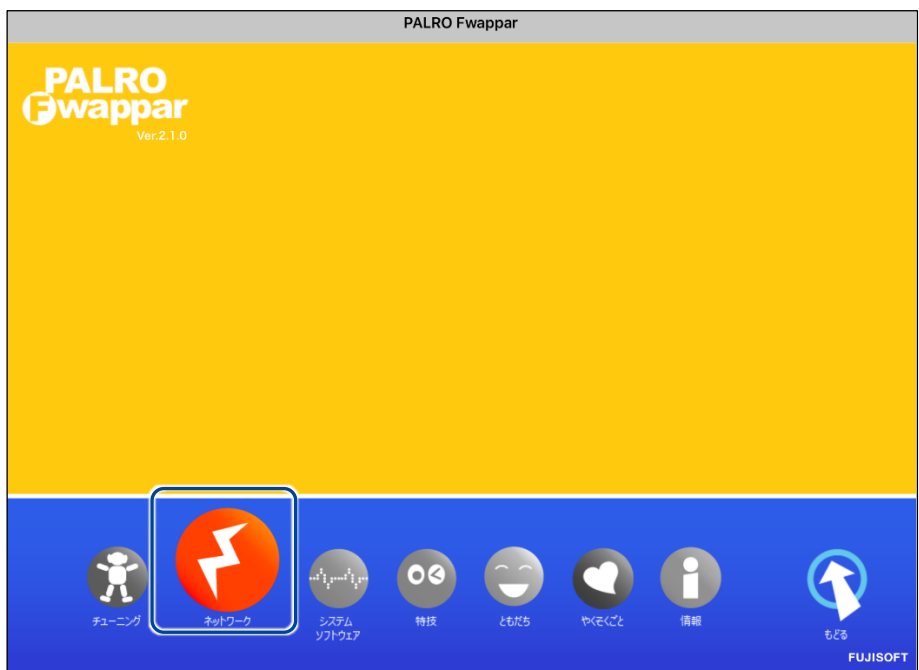

▶ 「ネットワーク」ダイアログが表示されます。

## **5. [ネットワーク名(SSID)]をタップして、接続したい SSID を選択しま す。**

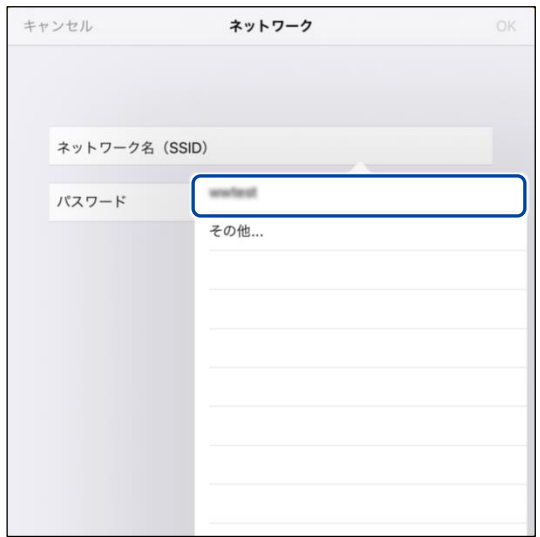

**6. SSID のパスワードを入力して、[OK]をタップします。**

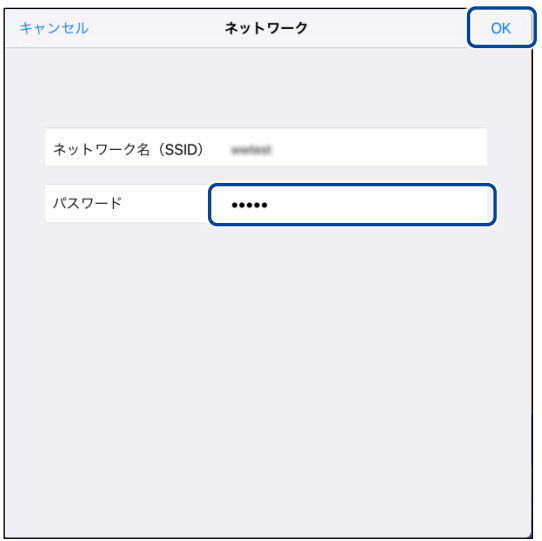

▶ インターネットの接続情報が PALRO に自動的にコピーされます。 インターネットへの接続に成功すると、PALRO が「インターネットにつながりましたよ。」と話します。

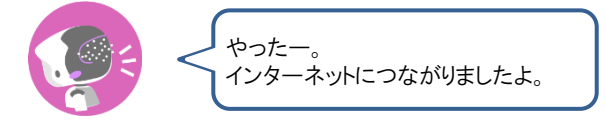

→ PALRO Fwappar 上にダイアログが表示されます。

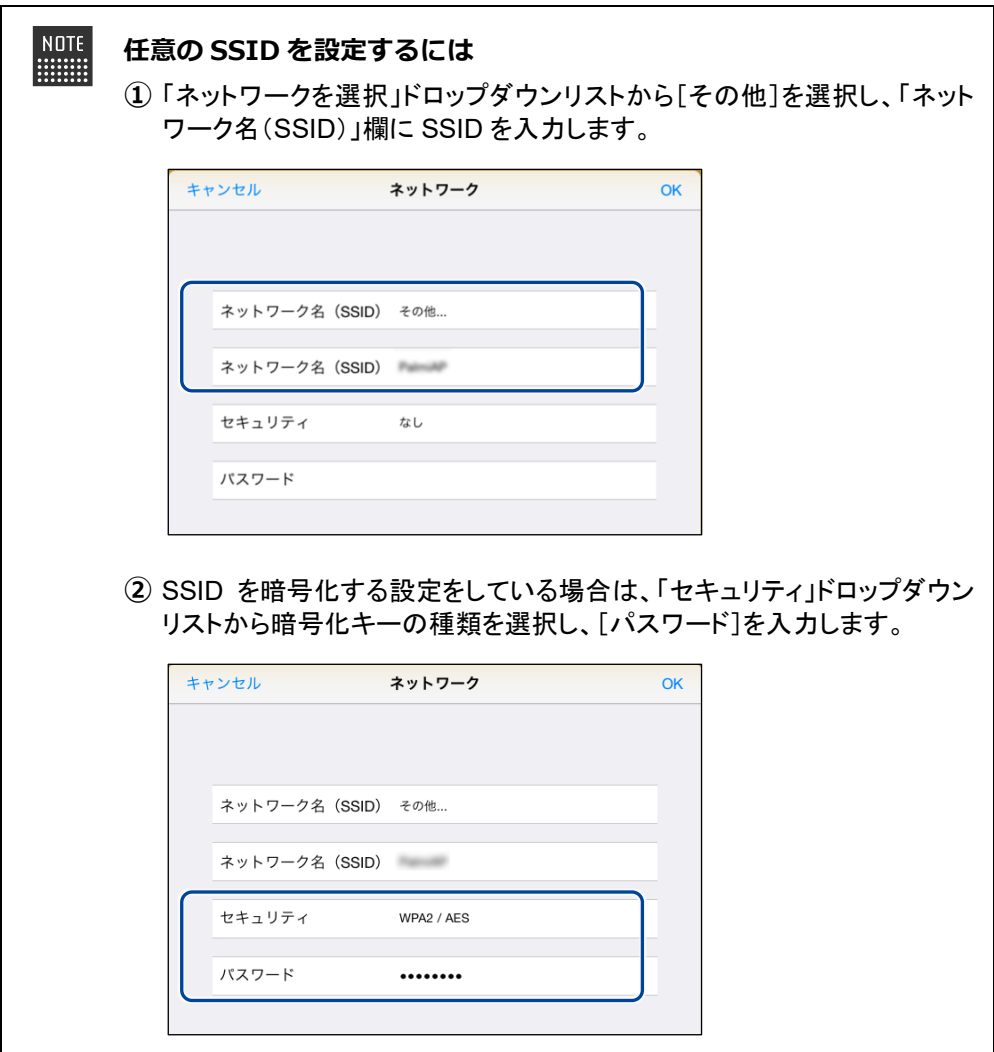

**7. [OK]ボタンをタップします。**

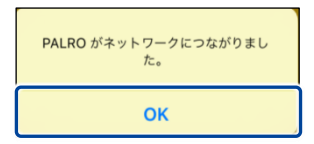

**8. PALRO Fwappar のメイン画面で、[もどる]アイコンをタップします。**

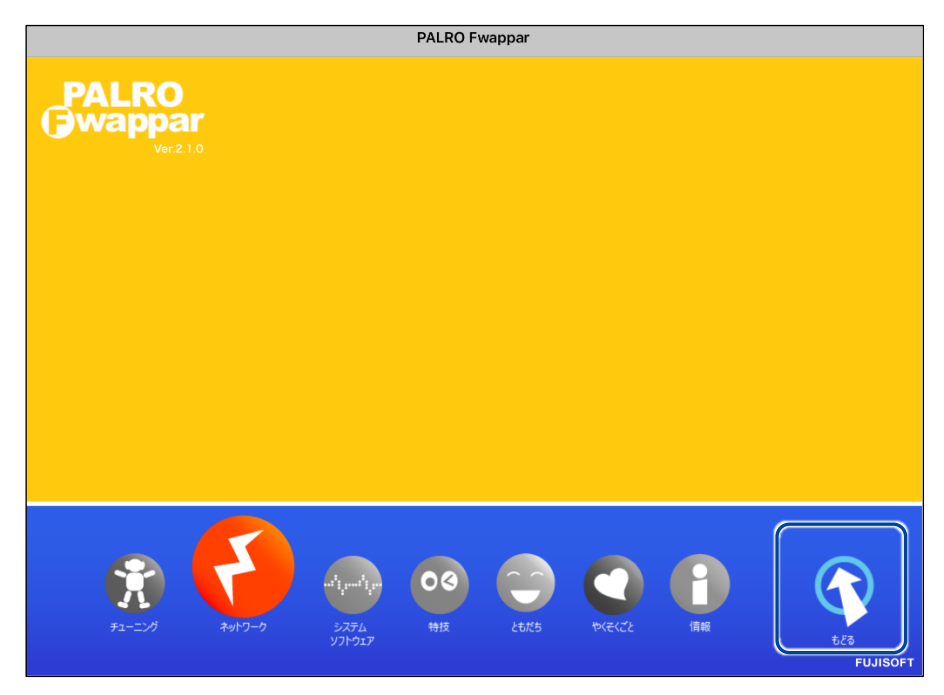

▶ PALRO Fwappar が終了します。

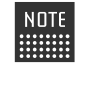

インターネットへの接続に失敗すると、PALRO は「インターネットにつながり ませんでした。」と話します。無線 LAN 親機の状態やテザリングの設定など を確認してから、もう一度接続してください。

**9. PALRO から USB ケーブルを取りはずします。**

## <span id="page-25-0"></span>**Windowsパソコン/Windowsタブレットで設定する**

Windows パソコン/Windows タブレットでインターネットへの接続設定をするには、PALRO Fwappar で設定した接続情報を USB メモリーに保存し、それを PALRO に取りつけてコピーし ます。

- $\mathbf 0$ ● Windows パソコン/Windows タブレットをテザリング端末にして、PALRO をイ ンターネットに接続することはできません。
	- 無線 LAN 親機の設定をしておくようにしてください。 → 設定方法については、お使いの無線 LAN 親機の取扱説明書などを参照してください。
	- すべての USB メモリーで動作保証するものではありません。

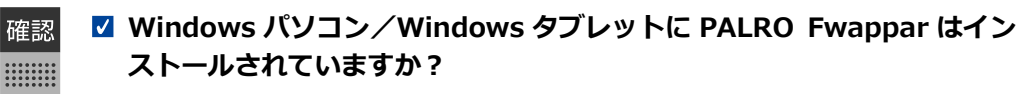

- → PALRO Fwappar のインストールについては、『2-2 PALRO Fwappar の基本』を参照 してください。
- **インターネットへの接続情報を書き出すための USB メモリーは準備して ありますか?**

### | Step

**1. Windows パソコン/Windows タブレットで PALRO Fwappar を 起動します。**

- ▶ 接続する PALRO を選択するダイアログが表示されます。
	- **2. [USB メモリーで設定する]をタップ/クリックします。**

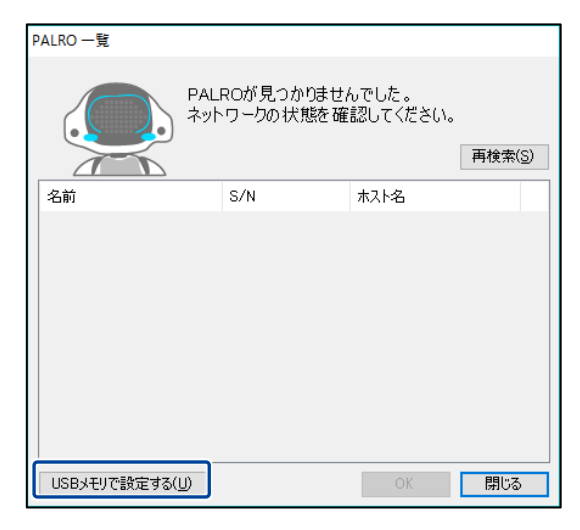

▶ PALRO Fwappar のメイン画面が表示されます。

**3. [ネットワーク]アイコンをタップ/クリックします。**

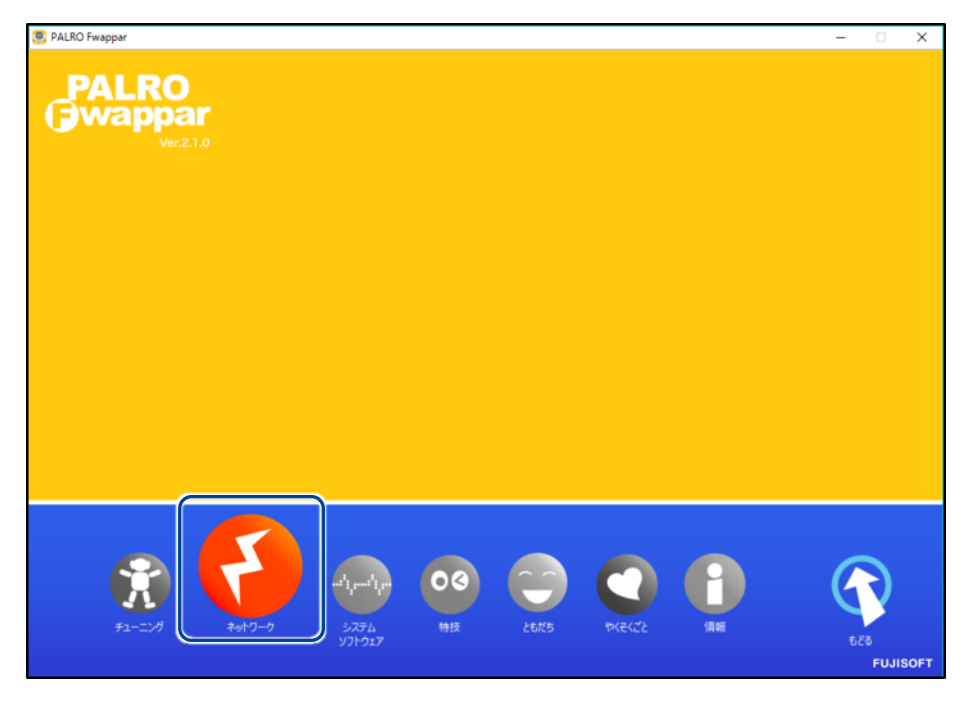

- ▶ 「ネットワーク」ダイアログが表示されます。
	- **4. [ネットワークを選択]ドロップダウンリストをタップ/クリックし て、接続したい SSID を選択します。**

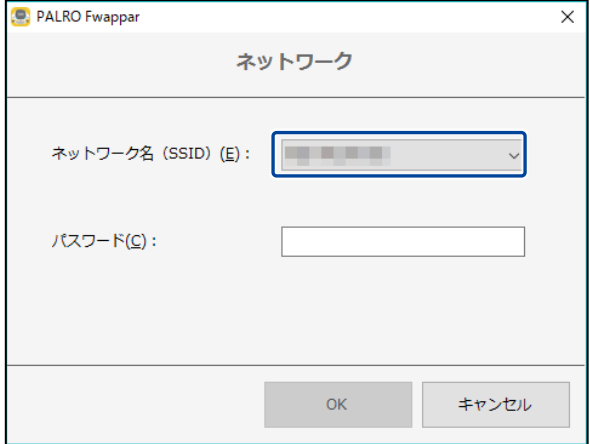

## **5. SSID のパスワードを入力します。**

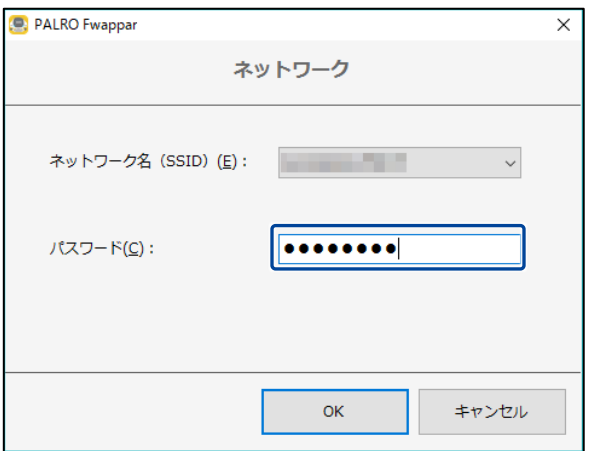

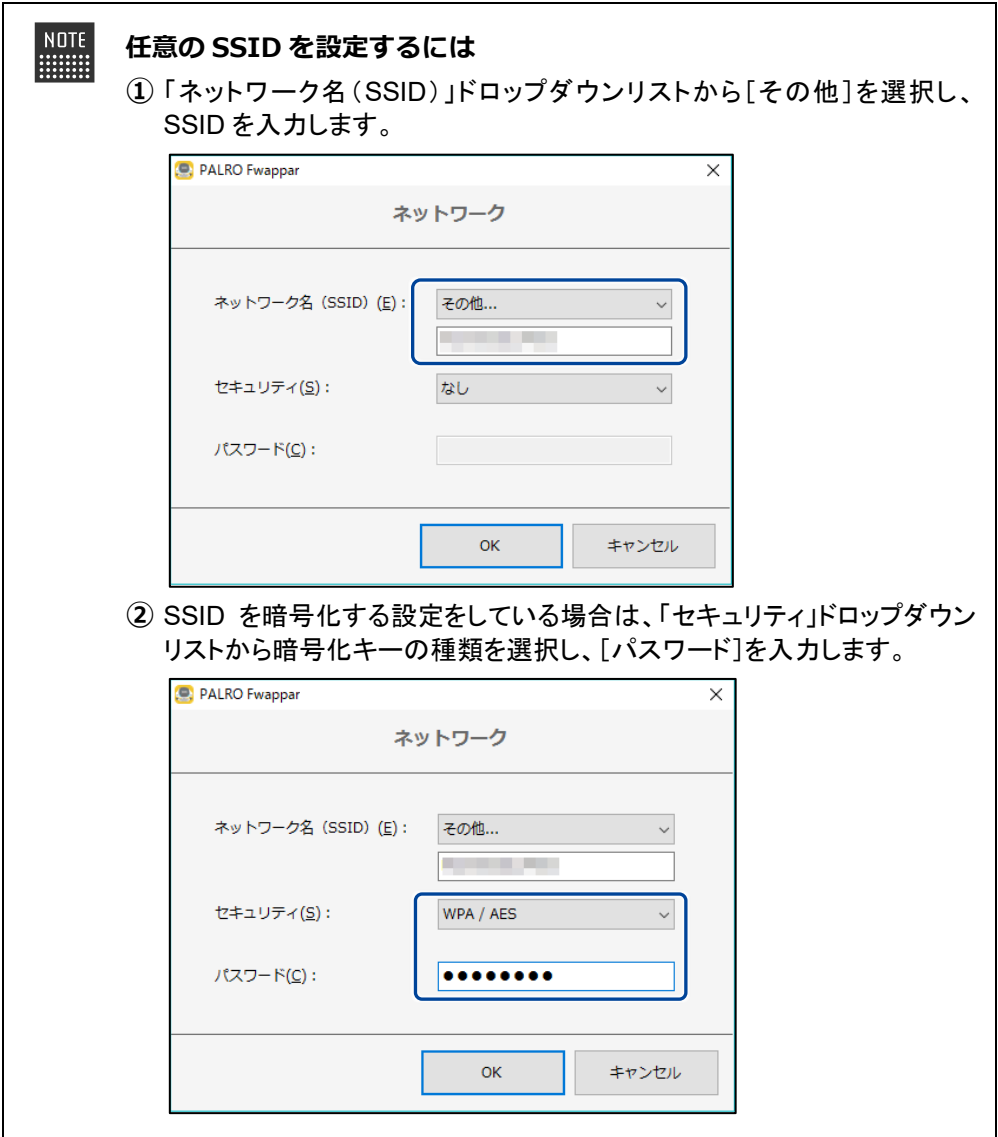

**6. USB メモリーを Windows パソコン/Windows タブレットに取り つけます。**

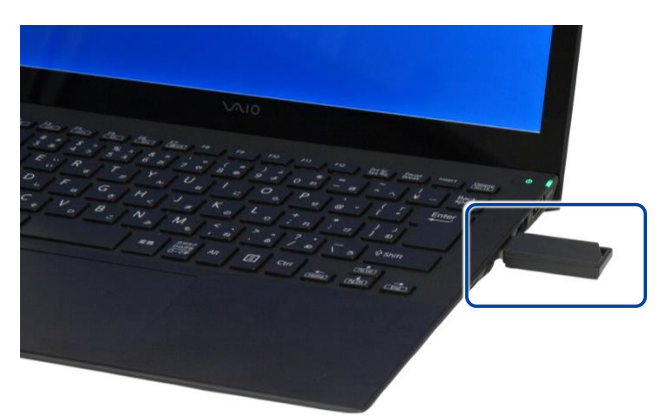

**7. 「ネットワーク」ダイアログの[OK]ボタンをタップ/クリックしま す。**

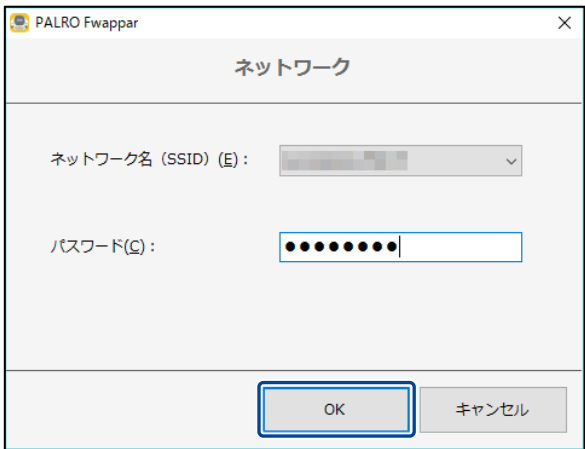

▶ USB メモリーに PALRO Fwappar で設定したインターネットへの接続情報がコピーされます。

**8. 以下のメッセージを確認し、USB メモリーを Windows パソコン/ Windows タブレットから取りはずします。**

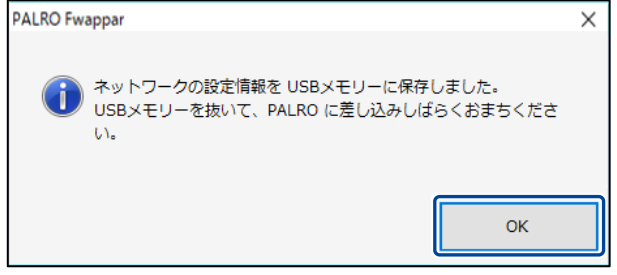

▶ USB メモリーを取りはずしたら、[OK]ボタンをタップ/クリックします。

**9. PALRO Fwappar のメイン画面で、[もどる]アイコンをタップ/ク リックします。**

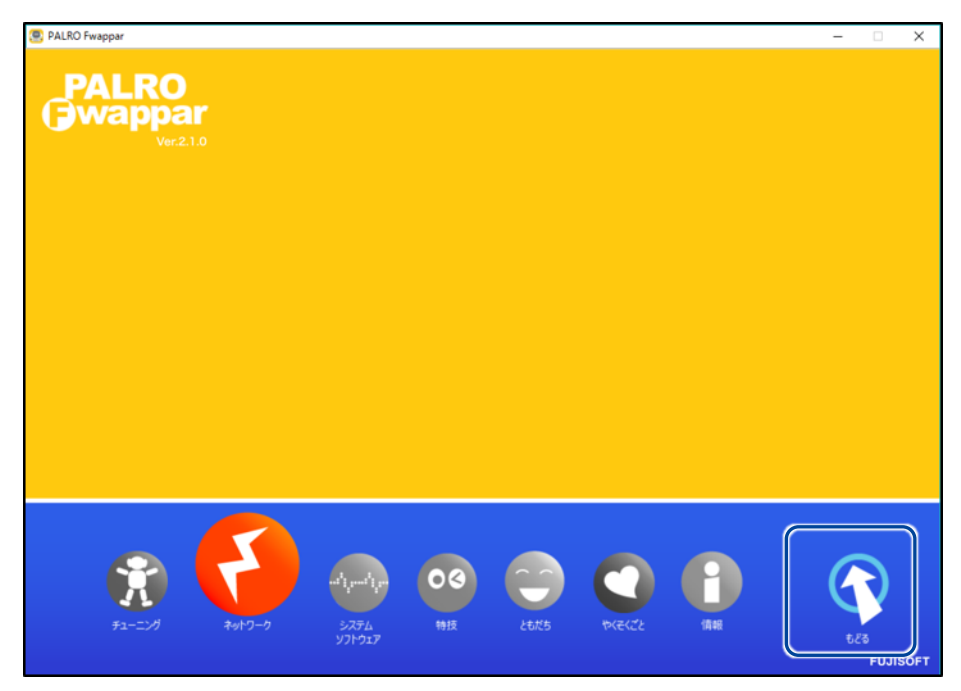

- ▶ PALRO Fwappar が終了します。
- **10. PALROがダンスやクイズなどの動作をしていない状態で、PALROにUSB メモリーを取りつけます。**
	- → USB メモリーの取りつけ方法については、『エラー! 参照元が見つかりません。 エラー! 参照元 が見つかりません。』を参照してください。

PALRO に USB メモリーを取りつけるときは、PALRO が転倒しないように しっかり押さえてください。

 インターネットの接続情報が PALRO に自動的にコピーされます。 インターネットへの接続に成功すると、PALRO が「インターネットにつながりましたよ。」と話します。

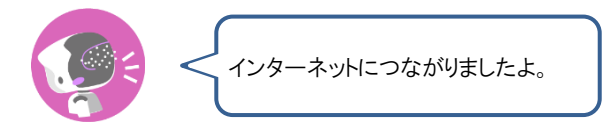

**NOTE HILLER** 

インターネットへの接続に失敗すると、PALRO は「インターネットにつながり ませんでした。」と話します。無線 LAN 親機の状態やテザリングの設定など を確認してから、もう一度接続してください。

## **11. PALRO が動作していないことを確認し、USB メモリーを PALRO から取 りはずします。**

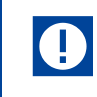

PALRO から USB メモリーを取りはずすときは、PALRO が転倒しないように しっかり押さえてください。